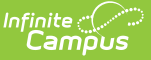

# **Read to Achieve (North Carolina)**

Last Modified on 04/17/2024 3:56 pm CDT

Read to Achieve Field [Descriptions](http://kb.infinitecampus.com/#read-to-achieve-field-descriptions) | Add a Read to [Achieve](http://kb.infinitecampus.com/#add-a-read-to-achieve-record) Record | End a Read to [Achieve](http://kb.infinitecampus.com/#end-a-read-to-achieve-record) Record | Print a [Report](http://kb.infinitecampus.com/#print-a-report)

The goal of Read to Achieve is to ensure that every student reads at or above grade level by the end of third grade and continues to progress in reading proficiency so that they can read, comprehend, integrate, and apply complex texts needed for secondary education and career success.

A student may only have one active At Risk record at any given time. Overlapping records are not allowed.

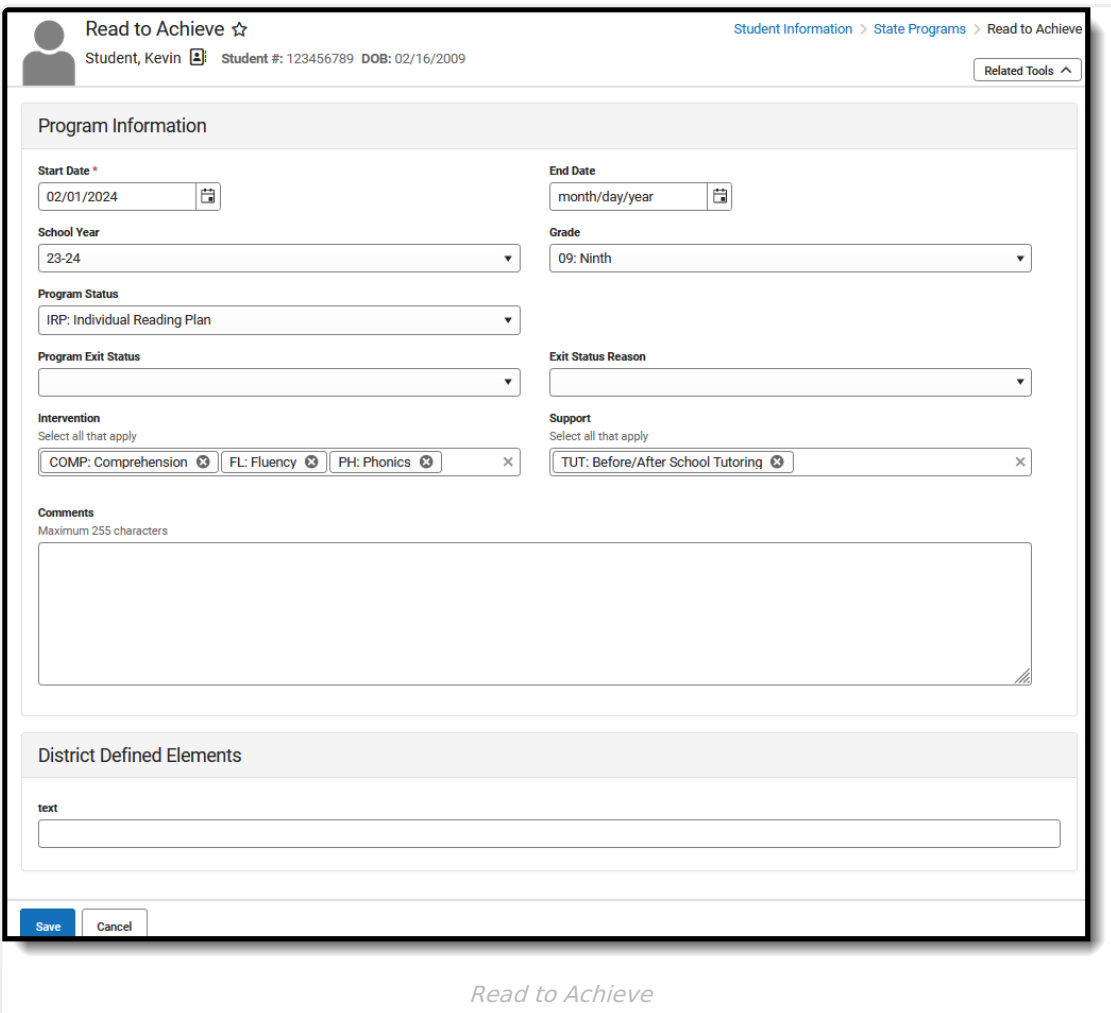

**Read** - Access and view the Read to Achieve tool. **Write** - Modify existing Read to Achieve records. **Add** - Add new Read to Achieve records. **Delete** - Permanently remove Read to Achieve records.

For more information about Tool Rights and how they function, see the Tool [Rights](https://kb.infinitecampus.com/help/tool-rights-user) article.

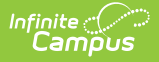

Use the [Federal/State](https://kb.infinitecampus.com/help/statefederal-program-updater) Program Updater to import existing Read to Achieve records for students or to update records for multiple students.

The Read to Achieve tool is available for both District Edition and State Edition users. In State Edition, it is read-only.

## **Read to Achieve Field Descriptions**

[Start](http://kb.infinitecampus.com/#start-date) Date | End [Date](http://kb.infinitecampus.com/#end-date) | [Grade](http://kb.infinitecampus.com/#grade) | [Program](http://kb.infinitecampus.com/#program-status) Status | [Program](http://kb.infinitecampus.com/#program-exit-status) Exit Status | Exit Status [Reason](http://kb.infinitecampus.com/#exit-status-reason) | [Intervention](http://kb.infinitecampus.com/#intervention) | [Support](http://kb.infinitecampus.com/#support) | [Comments](http://kb.infinitecampus.com/#comments)

### **Start Date**

Indicates the first date the student participated in the program. This is a required field.

▶ Click here to expand...

### **End Date**

Indicates the last date the student participated in the program.

▶ Click here to expand...

#### **Grade**

Indicates the grade level of the student.

▶ Click here to expand...

### **Program Status**

Lists the type of Program in which the student participates.

- IRP: Individual Reading Plan
- RRET: Reading Retained (end of 3rd grade)
- GCE: Good Cause Exemption
- Click here to expand...

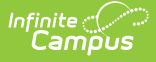

### **Program Exit Status**

Indicates the status of the student at the end of the Read to Achieve program.

- EXIT: IRP Exit
- GCE: Promoted to 4th Grade
- MYP: Mid-Year Promotion RtA (by Nov 1
- EYP: End-of-Year Promotion to 5th Grade RtA (after Nov 1)

▶ Click here to expand...

## **Exit Status Reason**

Indicates the reason the student exited the program.

- MET: Met Grade-Level Standards (IRP)
- GCE1: State FDRA (725 L)
- GCE2: State Alternative Assessment (725 L)
- GCE3: Alternate Assessment (Charters)
- GCE4: RtA Test
- GCE5: RtA Reading Portfolio
- GCE6: IEP with NCEXTEND1 and 2-yr Delay or IEP with 2-yrs Interventions
- GCE7: Limited English Proficiency
- GCE8: Previously Retained More than Once (K-3) and Literacy Intervention
- Click here to expand...

### **Intervention**

Indicates any interventions taken to assist the student in this program. More than one can be selected.

- COMP: Comprehension
- FL: Fluency
- PA: Phonological/Phonemic Awareness
- PH: Phonics
- VOC: Vocabulary

▶ Click here to expand...

## **Support**

Indicates the area(s) in which a student is receiving support while in the program.

- CORE: Differentiated Core
- SUPP: Supplemental (Tier 2)
- INT: Intensive (Tier 3)
- TUT: Before/After School Tutoring

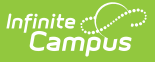

- RC: RtA Summer Reading Camp
- Click here to expand...

## **Comments**

Lists any comments related to the student's participation in the program.

Click here to expand...

## **Add a Read to Achieve Record**

- 1. Select a **School Year** from the dropdown list.
- 2. Click **New** in the action bar across the bottom.
- 3. Enter a **Start Date** for when the student began participating in the Read to Achieve program. Start dates must be BEFORE the end date.
- 4. Select the appropriate **Grade Level** for this student.
- 5. Select the appropriate **Program Status** for this student.
- 6. Select the appropriate **Interventions** for this student. More than one type can be selected.
- 7. Select the appropriate **Support** options for this student. More than one type can be selected.
- 8. Enter any **Comments** needed for this record.
- 9. Click **Save** when finished. The new record is listed below the School Year field.

To make changes to a Read to Achieve record, select the record by clicking anywhere in that row. Make any necessary changes and click **Save** when finished.

## **End a Read to Achieve Record**

- 1. Click anywhere on an existing Read to Achieve record. The Program Information editor displays.
- 2. Enter an **End Date** for when the student ended participation in the Read to Achieve program. End dates must be AFTER the start date.
- 3. Select an appropriate **Program Exit Status**.
- 4. Select an appropriate **Exist Status Reason.**
- 5. Enter any **Comments** needed for this record.
- 6. Click **Save** when finished. The new record is listed below the School Year field.

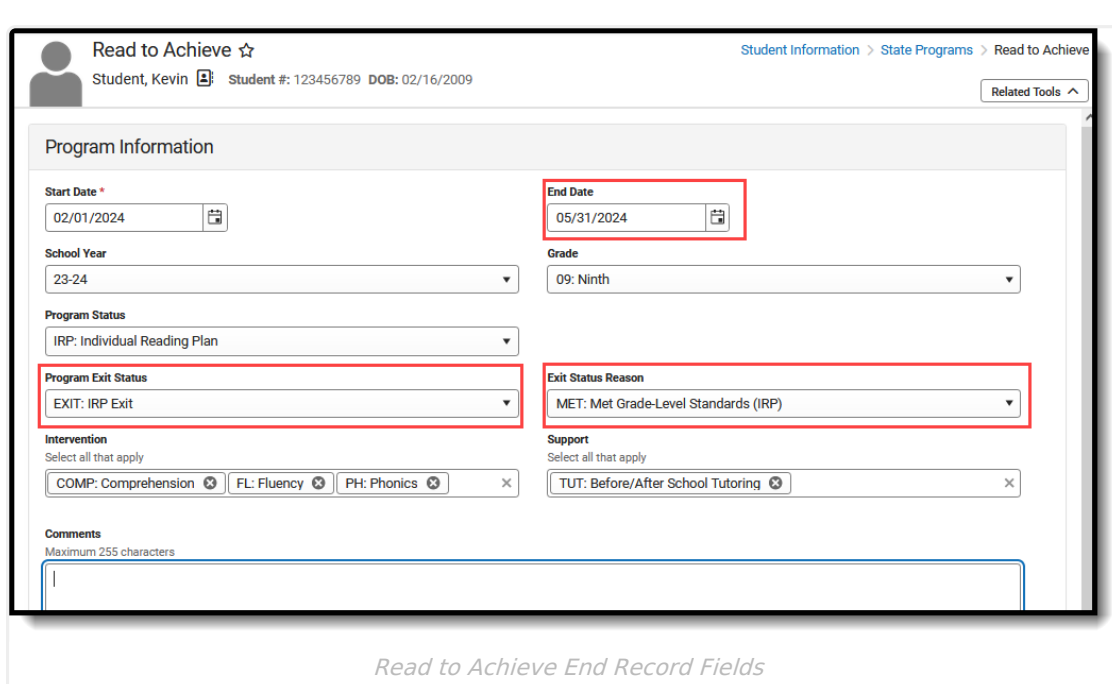

# **Print a Report**

Infinite<br>Campus

Click **Print** to generate a PDF Summary of the student's Read to Achieve records.

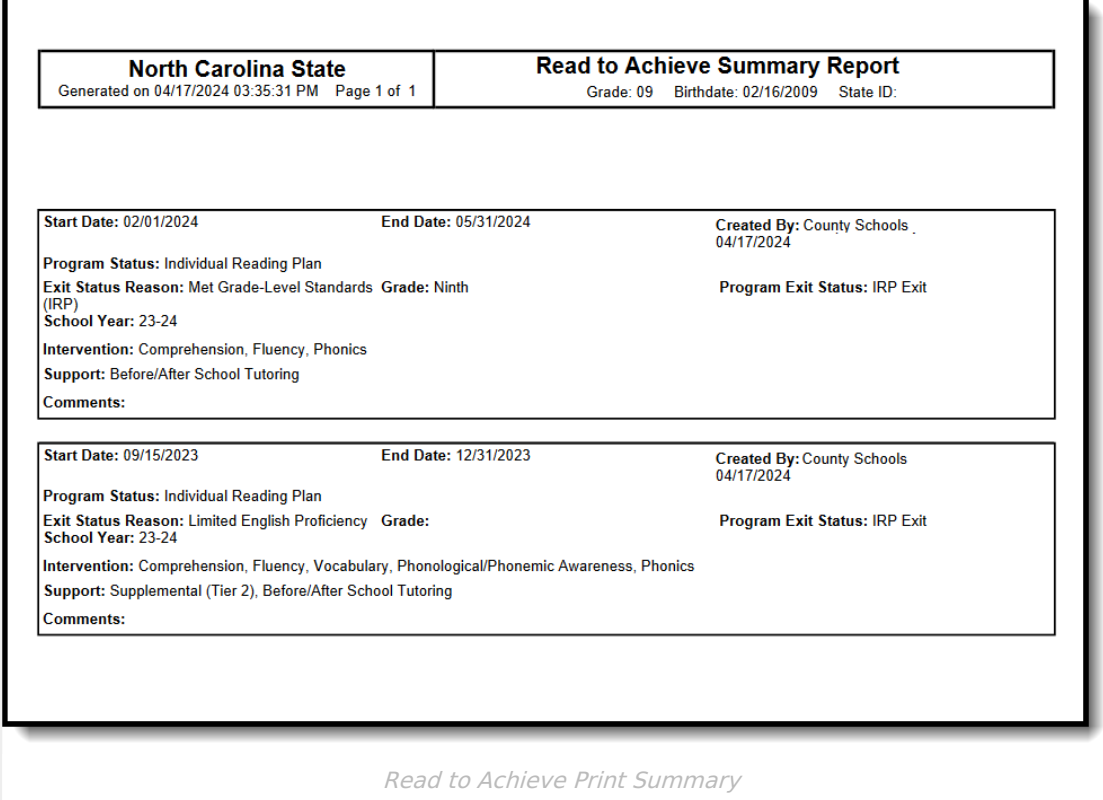

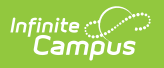